## DOWNLOADING THE MOBILE APP

 Search for SD Chamber Mission to DC in the App Store (for iOS devices) or Google Play Store (for Android devices) and download the app.

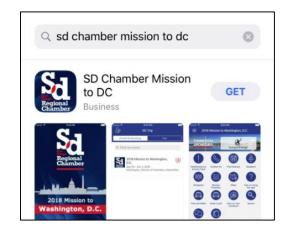

2. Look for the app on your phone and open it. Tap **Open** to download the **2019**Mission to Washington DC event. [Please note: The event is currently locked until 1:00 PM on Monday, September 9<sup>th</sup>.]

(If you've downloaded the app before and have last year's DC Trip open, select the top left 3-lined icon > select the "gear" tool icon > back to all events > download 2019 Mission to Washington DC).

 Select Allow Push Notifications in the pop-up screen so that we can send you notifications of meeting changes.

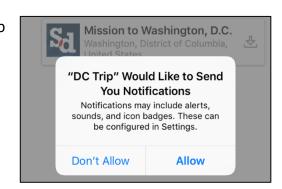

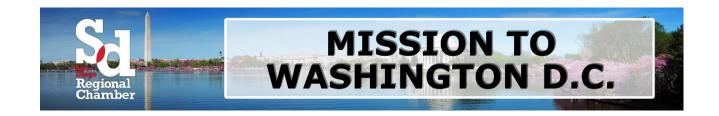

Once you're in the app, tap on the very top left
3-lined icon to access the menu. If you're using an iPad, tap the settings icon.

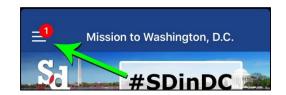

5. Tap Log in for more features on the top left corner - this is required to access the trip itinerary.

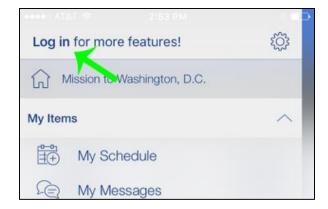

- 6. You'll be asked to enter your name (legal name as used for registration and as shown on ID), then click **Next.**
- 7. The system will send a verification code to the email used at the time registration.
- 8. Type the code in the app and tap **Verify.**
- 9. Now that you're logged in, you may add/remove yourself from meetings in Trip Itinerary. Tap the + button to sign-up or ✓ button to remove yourself from the meeting. Please only attend meetings that you are registered for.
- 10. Learn about all the features of the app in the **Tips on Using the App** page.